## **EmbroideryEditor 설치방법**

- 컴퓨터 시스템 요구사항:
- \*OS : Windows 11 (64 bit) 또는 Windows 10 (32 or 64 bit) 또는 Windows 8.1 (32 or 64 bit) \* CPU : 최소 800MHz (1GHz 권장)
- \* Memory : 최소 512MB (1GB 권장)
- \* 하드디스크 : 50MB 이상의 여유공간
- \* 비디오 해상도 : 최소 800 x 600
	- (1024 x 768 권장)
- \* USB 케이블 및 포트

다음과 같은 과정으로 소프트 웨어를 설치합니다.

- 1. EmbroideryEditor
- 2. USB 설치 프로그램 (Jsmc864Installer)
- \* Windows 11 OS에서는 설치예제를 따라 합니다.
- \* [관리자]로 로그인 해야 합니다.
- \* EmbroideryEditor에 대한 자세한 내용은 [도움말] 을 참조 하십시오.

## **EmbroideryEditor 설치하기**

- 1. PC를 켜고 설치를 시작하기 전에 다른 응용 프로그램을 모두 닫으십시오.
- 2. 웹사이트에서 PC로 프로그램 파일을 다운로드 받으세요.

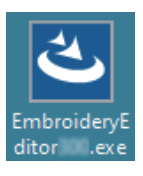

- 3. 다운로드 받은 파일을 더블 클릭 합니다.
- 4. The EmbroideryEditor InstallShield 마법사가 자동으로 시작됩니다. [Next]를 클릭하십시오.

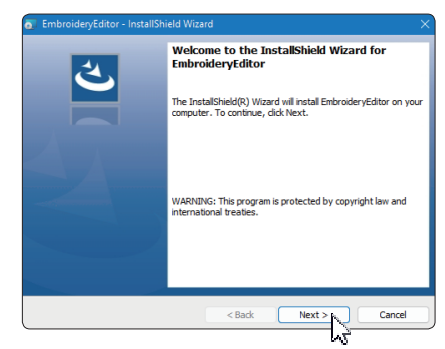

5. 최종 사용자 사용권 계약 (EULA) 이 나타납니다. 동의하는 경우 EULA를 읽고 "사용권 계약의 조항에 동의합니다" 를 선택하십시오. [Next]를 클릭합니다.

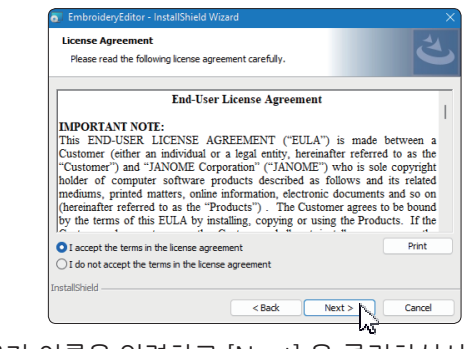

6. 사용자 이름을 입력하고 [Next] 을 클릭하십시오.

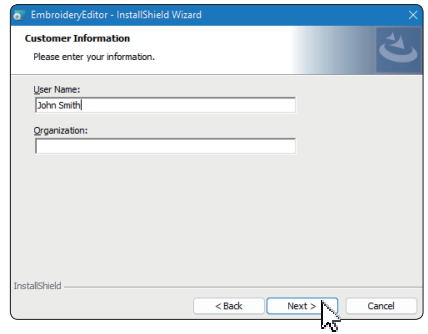

- \* 태블릿 PC의 경우 터치 키보드를 사용하여 사용자 이름을 입력합니다. [다음지침 참조]
- 6-1. 텍스트 상자를 누릅니다.
- 6-2. 바탕화면 작업 표시줄의 터치 키보드 아이콘을 눌러 터치 키보드를 엽니다.
- 6-3. 터치 키보드를 사용하여 사용자의 이름을 입력 할 수 있습니다.

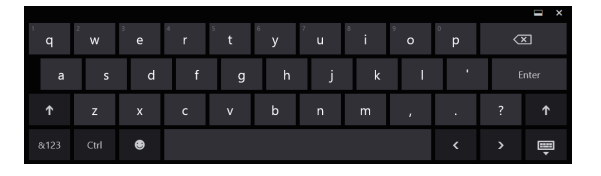

7. [EmbroideryEditor]의 설치 위치에 동의하면[Next] 를 클릭합니다.

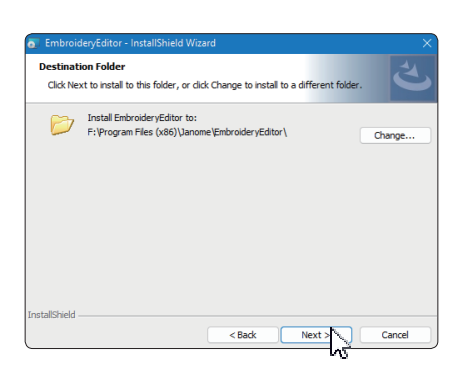

8. 자수기를 확인하고 선택하세요. [Next] 를 클릭합니다. 언제든지 모델을 선택할 수 있습니다.

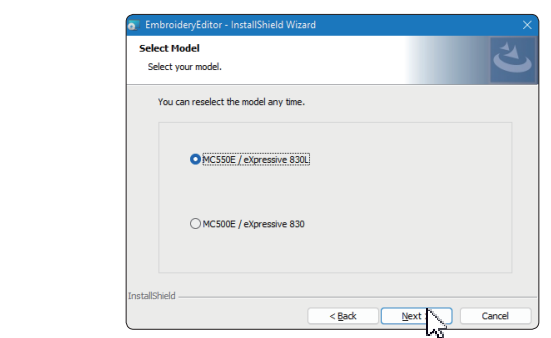

- \* 실제 모델명은 위 사진과 다를 수 있습니다.
- 9. [Install] 를 클릭하여 설치를 시작합니다.

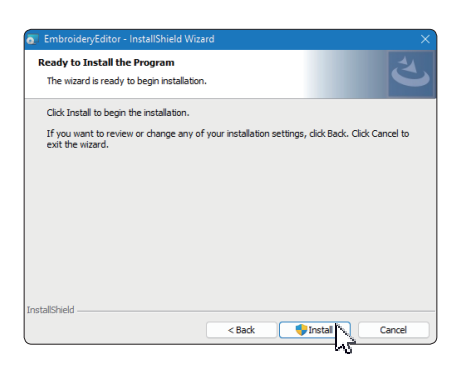

- 10. [User Account Control]대화 상자가 열립니다. [Yes]를 클릭합니다.
	- \* PC의 사양에 따라 설치에 1-2분 정도 걸립니다.

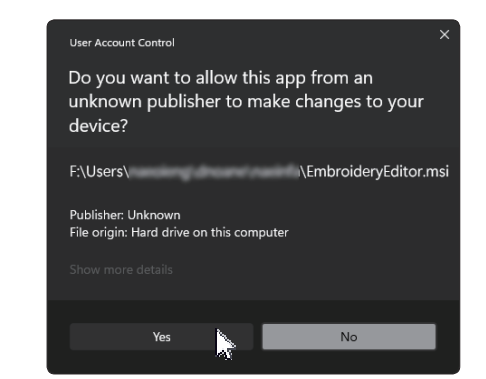

11. EmbroideryEditor 가 성공적으로 설치되면 "Launch the USB driver installer" 를 선택하여 설치 합니다. 종료할려면 [Finish] 를 클릭합니다.

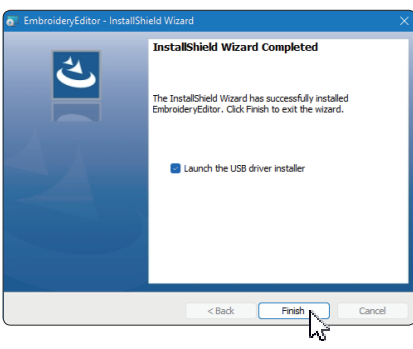

- \* EmbroideryEditor 설치가 Launch the USB driver installer" 를 확인하지 않고 완료된 경우 USB드라이버 설치는 3페이지의 "EmbroideryEditor 설치 후 USB 드라이버 설치"를 참조 하십시오.
- 12. 바탕화면에 [EmbroideryEditor] 아이콘이 나타납니다.

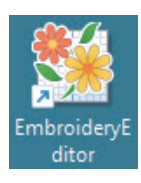

13. 다운로드한 "EmbroideryEditor \*\*.exe" 파일을 삭제합니다.

## **USB 드라이버 사전 설치**

USB 케이블을 사용하여 PC에서 재봉기로 자수 디자인을 전송하기 위해 USB 드라이버를 설치합니다.

14. 자수 편집기를 설치한 후 [[User Account Control] 대화 상자가 열리면 [Yes]를 클릭합니다.

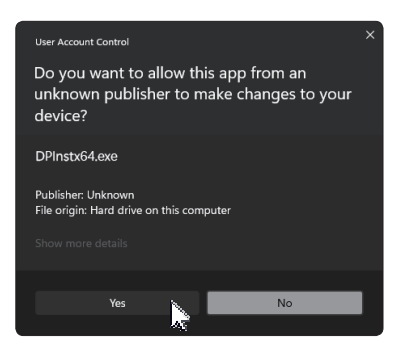

15. [드라이버 패키지 설치 프로그램]이 열리면 [Next]을 클릭합니다.

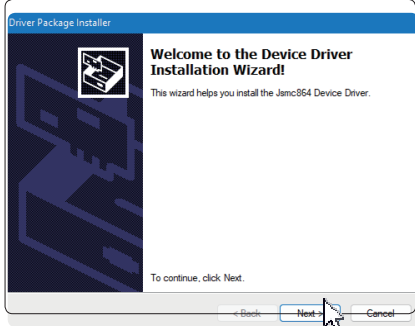

16. [Windows Security] 가 열리면 [Install] 를 클릭하여 설치합니다.

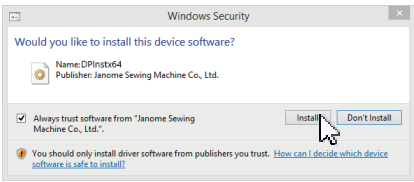

17. USB 드라이버 설치가 성공적으로 사전 설치되었으면 [Finish] 를 클릭합니다

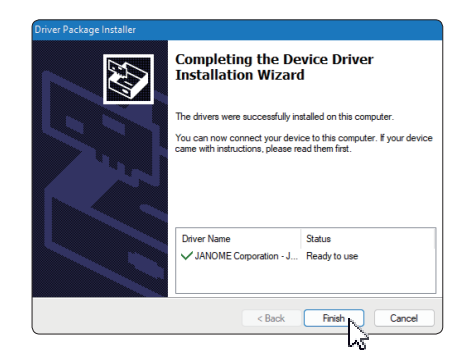

- 18. PC를 자수기에 처음 연결하면 [USB Driver]가 자동으로 설치됩니다.
- \* PC와 자수기를 연결하는 방법은 자수기 사용 설명서를 참조 하십시오.

## **EmbroideryEditor 설치 후 USB 드라이버 설치**

윈도우11:

- 1. 화면 왼쪽 하단에 있는 ■■ 버튼을 클릭하여 시작 화면을 표시합니다.
- 2. [All apps] 을 클릭하여 앱 보기를 표시합니다.
- 3. [Embroidery Editor] 폴더 우측의 › 아이콘을 클릭하세요. 앱 보기에 [Embroidery Editor] 그룹이 표시됩니다. [Jsmc864Installer]를 클릭합니다.

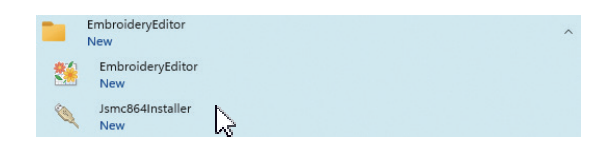

4. 3페이지의 14 – 18 순서를 따르십시오.

윈도우 10:

- 1. 화면 왼쪽 하단의 **+ 버튼을 클릭하고 [All apps]** 을 선택 합니다.
- 2. [Embroidery Editor] 폴더를 클릭하면 [Embroidery Editor] 그룹이 표시됩니다.

[Jsmc864Installer] 를 클릭합니다.

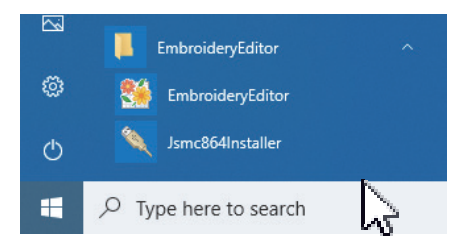

<sup>3. 3</sup> 페이지의 14 – 18 순서를 따르십시오.

윈도우 8.1:

- 1. 화면 왼쪽 하단에 있는 + 버튼을 클릭하여 시작 화면을 표시합니다.
- 2. 시작 화면의 왼쪽 하단 모서리에 있는 이 버튼을 클릭하여 앱 보기를 표시합니다. [EmbroideryEditor] 그룹이 앱 보기에 표시됩니다. [Jsmc864Installer] 를 클릭합니다.

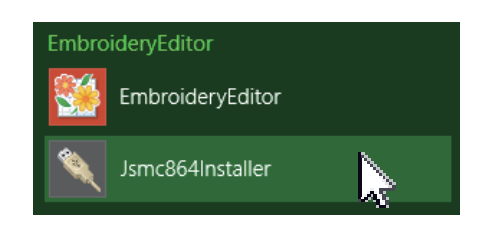

3. 3 페이지의 14 – 18 순서를 따르십시오.